# **Install Cisco AnyConnect Secure Mobility Client on a Windows Computer**

# **Objective**

This article shows you how to download and install the Cisco AnyConnect Secure Mobility Client on a Windows Computer.

This article is only applicable to the RV34x series routers, not Enterprise products.

### **Introduction**

AnyConnect Secure Mobility Client is a modular endpoint software product. It not only provides Virtual Private Network (VPN) access through Secure Sockets Layer (SSL) and Internet Protocol Security (IPsec) Internet Key Exchange version2 (IKEv2) but also offers enhanced security through various built-in modules.

## **AnyConnect Software Version**

● AnyConnect | 4.10.x (**[Download latest](https://software.cisco.com/download/home/283000185)**)

# **Install AnyConnect Secure Mobility Client**

This toggled section provides details and tips for beginners.

## **Prerequisites**

- You need to purchase client license(s) from a partner like CDW or through your company's device procurement. There are options for 1 user (L-AC-PLS-3Y-S5) or packets of licenses including one year for 25 users (AC-PLS-P-25-S). Other license options available as well, including perpetual licenses. For more details on licensing, check out the links in the Licensing Information section below.
- **[Download the latest version of firmware available for your router.](https://software.cisco.com/download/home/282413304) [\(Click here for](https://www.cisco.com/c/en/us/support/docs/smb/routers/cisco-rv-series-small-business-routers/smb5506-upgrade-firmware-on-an-rv34x-series-router.html) [step-by-step instructions on this process.\)](https://www.cisco.com/c/en/us/support/docs/smb/routers/cisco-rv-series-small-business-routers/smb5506-upgrade-firmware-on-an-rv34x-series-router.html)**
- Windows versions 8.1, Microsoft-supported versions of Windows 10 for ARM64-based PCs, current Microsoft supported versions of Windows 10 x86(32-bit) and x64(64-bit).

## **Don't use Windows? Check these other articles out!**

● **[Install AnyConnect on a Mac](https://www.cisco.com/c/en/us/support/docs/smb/routers/cisco-rv-series-small-business-routers/smb5642-install-cisco-anyconnect-secure-mobility-client-on-a-mac-com-rev1.html)**

● **[Install AnyConnect on an Ubuntu Desktop](https://www.cisco.com/c/en/us/support/docs/smb/routers/cisco-rv-series-small-business-routers/Kmgmt-785-AnyConnect-Linux-Ubuntu.html)**

## **Applicable Devices | Software Version**

- RV340 | 1.0.03.21 **[\(Download latest\)](https://software.cisco.com/download/home/282413304)**
- RV340W | 1.0.03.21 **[\(Download latest\)](https://software.cisco.com/download/home/282413304)**
- RV345 | 1.0.03.21 **[\(Download latest\)](https://software.cisco.com/download/home/282413304)**
- RV345P | 1.0.03.21 **[\(Download latest\)](https://software.cisco.com/download/home/282413304)**

### **Licensing Information**

AnyConnect client licenses allow the use of the AnyConnect desktop clients as well as any of the AnyConnect mobile clients that are available. You will need a *client* license to download and use the Cisco AnyConnect Secure Mobility Client. A client license enables the VPN functionality and are sold in packs of 25 from partners like CDW or through your company's device procurement.

Want to know more about AnyConnect licensing? Here are some resources:

- **[AnyConnect Secure Mobility Client Features, Licenses, and OSs, Release 4.10](https://www.cisco.com/c/en/us/td/docs/security/vpn_client/anyconnect/anyconnect4ten/feature/guide/anyconnect4tenfeatures.html)**.
- **Cisco RV340 Series and Cisco Anyconnect Secure Mobility Client Community Discussion Forum**.
- **[AnyConnect Licensing FAQs](https://www.cisco.com/c/en/us/support/docs/security/anyconnect-secure-mobility-client/200191-AnyConnect-Licensing-Frequently-Asked-Qu.html)**.

#### **Step 1**

Open a web browser and navigate to the **[Cisco Software Downloads](https://software.cisco.com/download/home)** webpage.

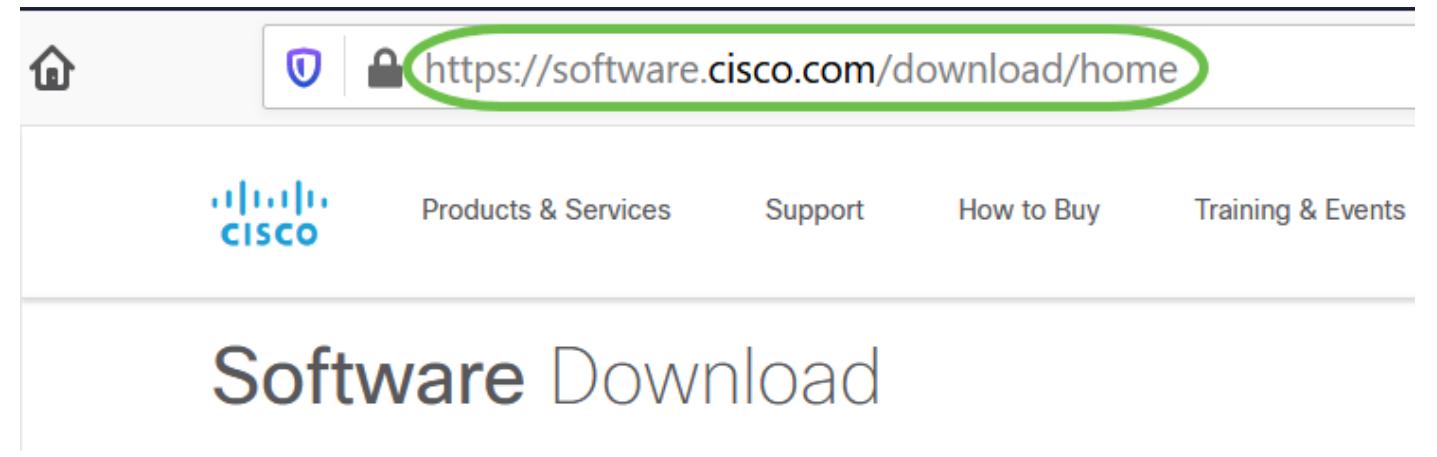

#### **Step 2**

In the search bar, start typing 'Anyconnect' and the options will appear. Select **AnyConnect Secure Mobility Client v4.x.**

#### **Step 3**

Download the Cisco AnyConnect VPN Client. Most users will select the **AnyConnect Pre-Deployment Package (Windows)** option.

The images in this article are for AnyConnect v4.10.x, which was latest version at the time

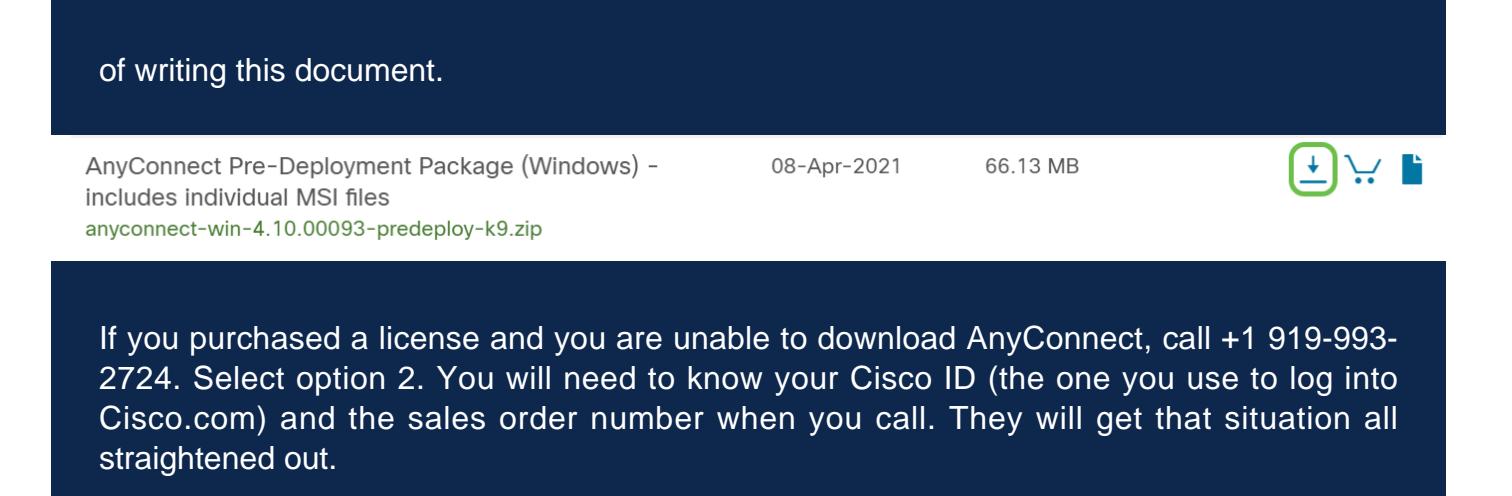

#### **Step 4**

Navigate Windows File Explorer to the installer file. Double-click **Setup.exe** to initiate the installation process.

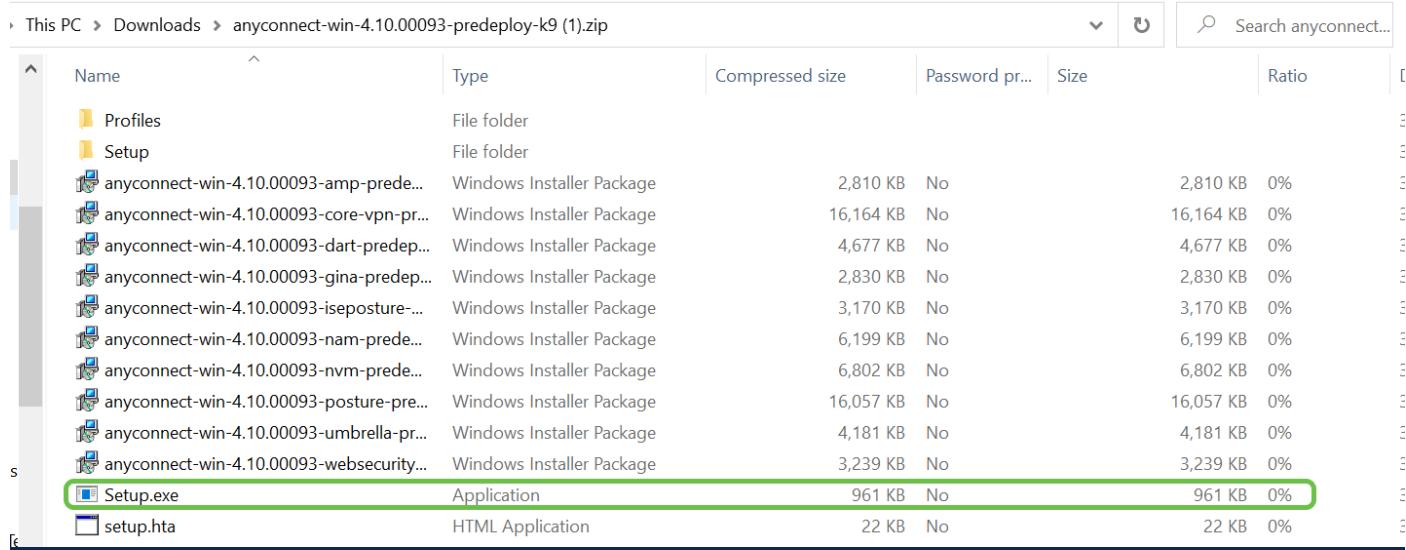

Check your Downloads folder to locate the AnyConnect files. Browser based downloads are often deposited into the downloads folder on your device on windows. The path to the file often resembles C:\Users\[Your User ID]\Downloads with the C:/ referring to your devices storage drive.

#### **Step 5**

A pop-up window may ask for permissions, in this case, select **Yes**. If your pop-up asks if you are sure you want to run this software, select **Run**.

#### **Step 6**

Check the check boxes for the modules that you need to install.

Cisco AnyConnect Secure Mobility Client Insta...

Select the AnyConnect 4.10.00093 modules you wish to install:

- $\Box$  Core & VPN
- Start Before Login
- Network Access Manager
- **¤** VPN Posture (Hostscan)
- MP Enabler
- Network Visibility Module
- **□** Cloud Web Security
- Umbrella Roaming Security
- $\blacksquare$  ISE Posture
- Select All

# Diagnostic And Reporting Tool

# Lock Down Component Services

X

 $\Box$ 

# **Install Selected**

- Core & VPN Includes AnyConnect core client with VPN capability.
- Start Before Login User sees the AnyConnect GUI logon dialog before the Windows logon dialog box appears.
- Network Access Manager It is a client software that provides a secure Layer 2 network.
- VPN Posture (Hostscan) Provides the client the ability to identify the operating system, anti-virus, anti-spyware, and firewall software installed on the host.
- AMP Enabler It is used as a medium for deploying Advanced Malware Protection (AMP) for endpoints.
- Network Visibility Module Collects rich flow context from an endpoint on or off premise and provides visibility into network connected devices.
- Cloud Web Security It is an endpoint component that routes HTTP traffic to a Cisco Cloud Web Security scanning proxy.
- Umbrella Roaming Security Provides DNS-layer security when no VPN is active.
- ISE Posture It is similar to VPN Posture; performs a client-side evaluation.
- Select All Selects all modules.
- Diagnostic and Reporting Tool It is used to collect data for troubleshooting AnyConnect installation and connection problems.

All modules will be installed by default unless you manually uncheck the boxes.

#### **Step 7**

(Optional) Check the **Lock Down Component Services** check box if the feature needs to be enabled. Enabling this feature will prevent users from disabling the Windows Web Security service.

In this example, Lock Down Component Services is not enabled.

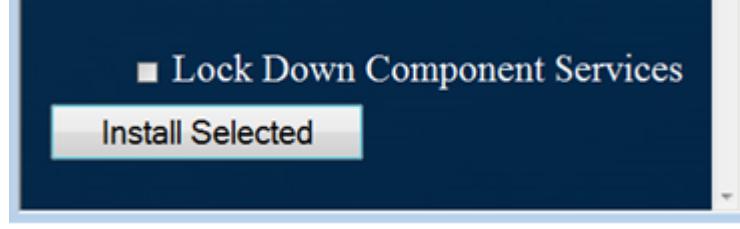

#### **Step 8**

Click **Install Selected**.

Cisco AnyConnect Secure Mobility Client Insta...

Select the AnyConnect 4.10.00093 modules you wish to install:

- $\blacksquare$  Core & VPN
- start Before Login
- Network Access Manager
- VPN Posture (Hostscan)
- MP Enabler
- Network Visibility Module
- Cloud Web Security
- In Umbrella Roaming Security
- $\blacksquare$  ISE Posture
- Select All
- Diagnostic And Reporting Tool

Lock Down Component Services

 $\times$ 

 $\Box$ 

**Install Selected** 

**Step 9**

Click **OK**.

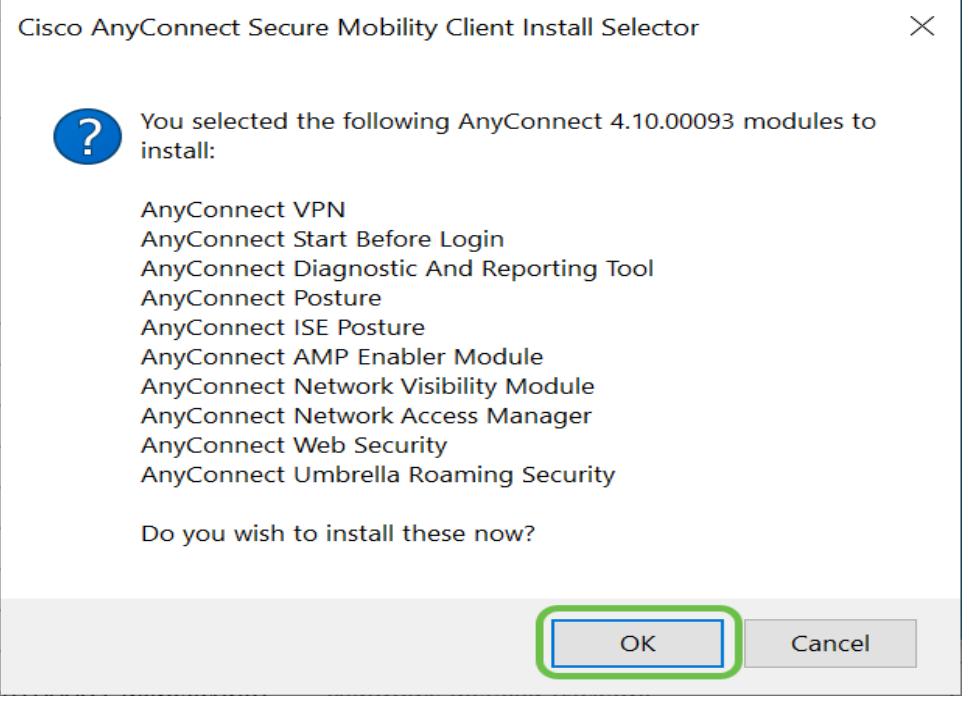

#### **Step 10**

Carefully review the Supplemental End User License Agreement and then click **Accept**.

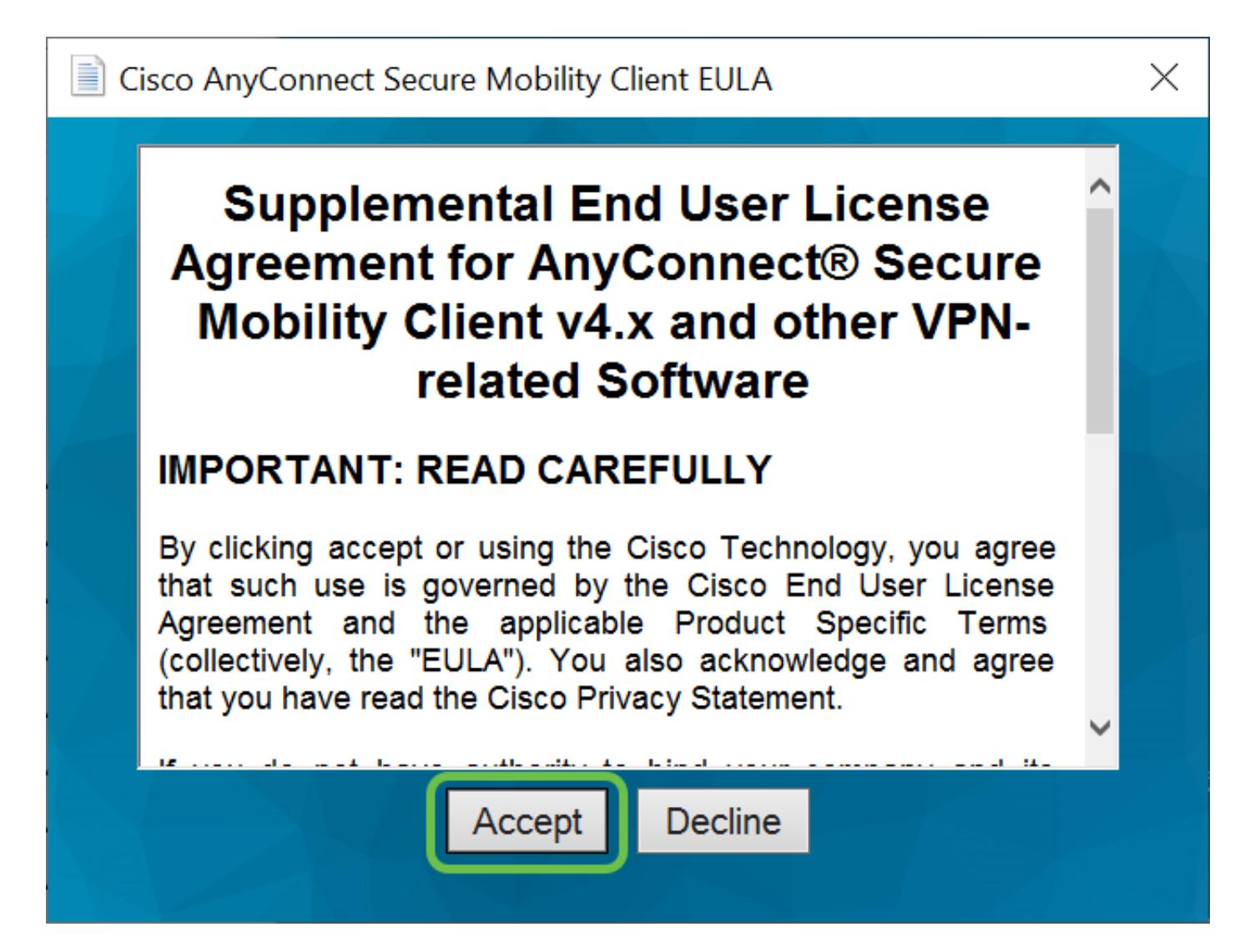

# **Conclusion and Next Steps after Installation**

There you have it! You have now successfully installed the Cisco AnyConnect Secure Mobility Client on your computer.

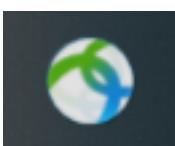

Wondering what the next steps are? Don't worry. If you need help configuring AnyConnect on your router, check out **[Configure AnyConnect VPN Connectivity on](https://www.cisco.com/c/en/us/support/docs/smb/routers/cisco-rv-series-small-business-routers/smb5553-configure-anyconnect-virtual-private-network-vpn-connectivit.html) [the RV34x Series Router](https://www.cisco.com/c/en/us/support/docs/smb/routers/cisco-rv-series-small-business-routers/smb5553-configure-anyconnect-virtual-private-network-vpn-connectivit.html)**.

We want the best for our customers, so you have any comments or suggestions regarding this topic, please send us an email to the **[Cisco Content Team](mailto:sbsc_content@cisco.com)**.

By the way, once the configurations are complete on the router, you can view your connection on the lower right-hand of your screen. Click the **up arrow** and hover over the AnyConnect icon to see the details.

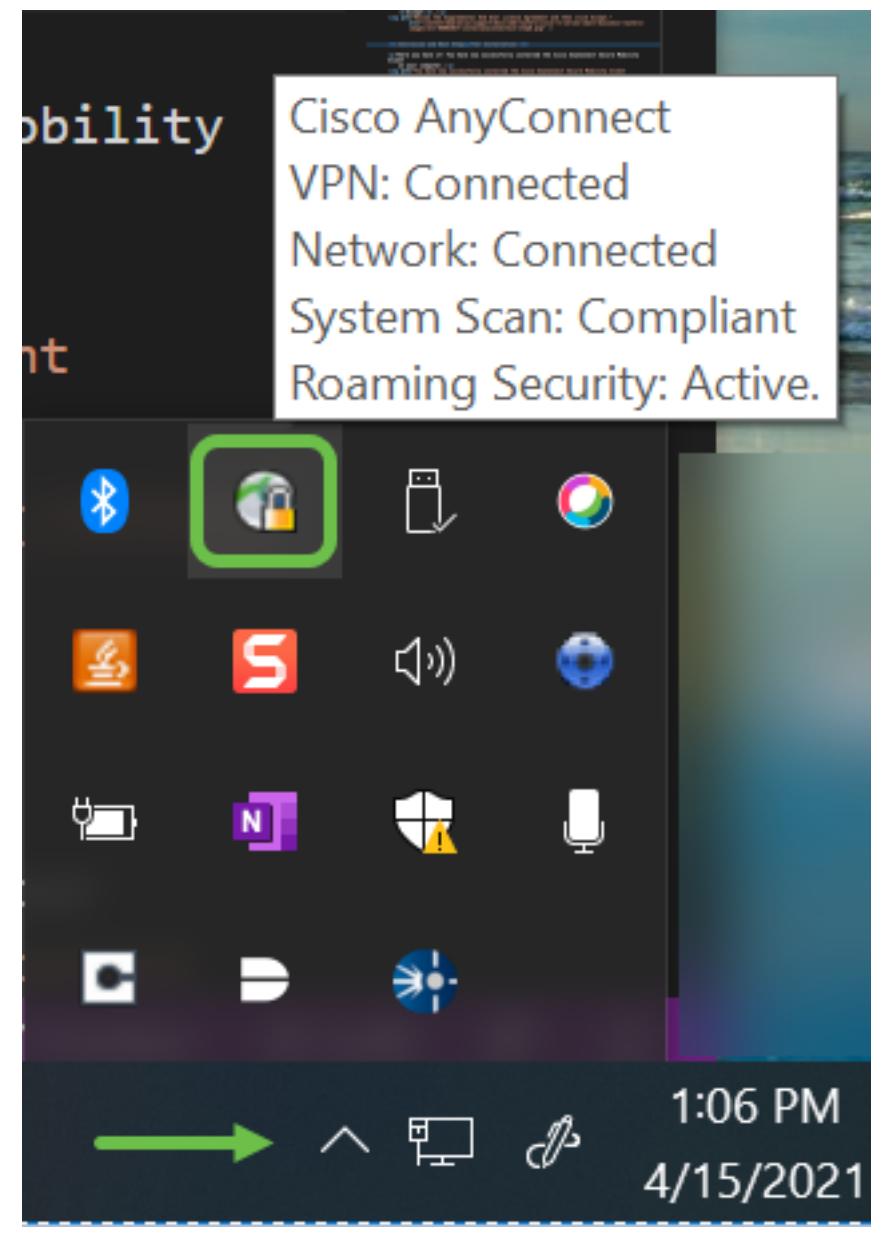

**AnyConnect App**

The Anyconnect App can be downloaded from the Google Play store or the Apple store.

**[Download Android App](https://play.google.com/store/apps/details?id=com.cisco.anyconnect.vpn.android.avf&hl=en_US) [Download iOS App](https://apps.apple.com/us/app/cisco-anyconnect/id1135064690)**

**Additional Resources**

**[Basic Troubleshooting](https://www.cisco.com/c/en/us/support/docs/smb/routers/cisco-rv-series-small-business-routers/smb5453-basic-troubleshooting-on-cisco-anyconnect-secure-mobility-cl.html) [Administrator Guide Release 4.8](https://www.cisco.com/c/en/us/td/docs/security/vpn_client/anyconnect/anyconnect48/administration/guide/b_AnyConnect_Administrator_Guide_4-8.html) [Release Notes - 4.8](https://www.cisco.com/c/en/us/td/docs/security/vpn_client/anyconnect/anyconnect48/release/notes/b_Release_Notes_AnyConnect_4_8.html) [AnyConnect](https://www.cisco.com/c/en/us/support/docs/smb/routers/cisco-rv-series-small-business-routers/smb5535-anyconnect-licensing-for-the-rv340-series-routers.html) [Licensing - RV340](https://www.cisco.com/c/en/us/support/docs/smb/routers/cisco-rv-series-small-business-routers/smb5535-anyconnect-licensing-for-the-rv340-series-routers.html) [Cisco Business VPN Overview and Best Practices](https://www.cisco.com/c/en/us/support/docs/smb/routers/cisco-rv-series-small-business-routers/1399-tz-best-practices-vpn.html)**